# **Geplante Rufumleitung einrichten**

Mithilfe von **Rufumleitungsprofilen** leitet der UCware Server eingehende Anrufe bei Bedarf zu einer anderen Rufnummer, einer Ansage oder einem Anrufbeantworter um. Im UCC-Client können Sie diese [Profile selbst einrichten](https://wiki.ucware.com/benutzerhandbuch/rufumleitung) und wahlweise permanent oder zeitgesteuert aktivieren.

Dieser Artikel beschreibt die Einrichtung zeitgesteuerter, d. h. **geplanter Rufumleitungen** für eigene Rufnummern und Warteschlangen. Um ein Rufumleitungsprofil permanent zu aktivieren, lesen Sie den [zugehörigen Artikel.](https://wiki.ucware.com/benutzerhandbuch/rufnummernkonfiguration/rufumleitungsprofil)

#### **Hinweis:**

Die Rufumleitung für Warteschlangen und eigene Rufnummern unterscheidet sich technisch und in Bezug auf die möglichen Anwendungsfälle. Geplante Rufumleitungen lassen sich daher nur getrennt eigene Rufnummern oder **eine einzelne** Warteschlange einrichten. Umleitungsprofile für eigene Rufnummern sind nicht auf Warteschlangen anwendbar und umgekehrt. Profile für eine Warteschlange sind nicht auf andere Warteschlangen anwendbar.

**Geplante Rufumleitungen** lassen sich auf der gleichnamigen Detailseite des UCC-Clients erstellen.

 $\pmb{\times}$ 

Die Detailseite bietet die folgenden Funktionen:

- [Einmalige Rufumleitung erstellen](#page-0-0)
- [Wiederkehrende Rufumleitung erstellen](#page-1-0)
- [Vorhandenen Rufumleitungs-Job bearbeiten](#page-1-1)
- [Zeitplan anzeigen](#page-2-0)

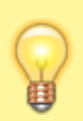

#### **Hinweis:**

Geplante Rufumleitungen für Warteschlangen lassen sich im UCC-Client nur von Benutzern mit entsprechenden Berechtigungen anzeigen und bearbeiten. Anders als bei eigenen Rufnummern wirkt sich das Umleitungsverhalten in diesem Fall **unabhängig vom Benutzer** und damit auf alle Agenten der jeweiligen Warteschlange aus.

### <span id="page-0-0"></span>**Einmalige Rufumleitung erstellen**

Um einen einmaligen Rufumleitungs-Job zu erstellen, gehen Sie wie folgt vor:

- 1. Erstellen Sie bei Bedarf ein geeignetes [Rufumleitungsprofil](https://wiki.ucware.com/benutzerhandbuch/rufumleitung).
- 2. Klicken Sie in der Seitenleiste des UCC-Clients auf ×
- 3. Klicken Sie ins Auswahlfeld in der linken Spalte und wählen Sie, ob der Job für Ihre **Eigenen** Rufnummern oder eine bestimmte **Warteschlange** gelten soll.
- 4. Klicken Sie neben **Einmalig** auf **x**
- Neue Jobs sind standardmäßig aktiv: Sie werden zum festgelegten Zeitpunkt ausgeführt.
- 5. Geben Sie im Feld **Titel** eine Bezeichnung für den Job ein.

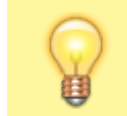

#### **Hinweis:**

Der folgende Schritt entfällt bei Warteschlangen.

- 6. Klicken Sie ins Feld **Nummer** und wählen Sie im Drop-down-Menü aus, für welche Ihrer Rufnummern der Job gelten soll.
- 7. Klicken Sie ins Feld **Rufumleitungsprofil** und wählen Sie im Drop-down-Menü das gewünschte Rufumleitungsprofil. Alternativ wählen Sie **Kein Rufumleitungsprofil**.
- 8. Klicken Si[e](https://wiki.ucware.com/_media/benutzerhandbuch/schaltflaeche_kalender_alpha.png) auf die Schaltfläche<sup>x</sup> und wählen Sie im Kalender das Datum für die Ausführung des Jobs. Alternativ geben Sie das Datum im Format T.M.JJJJ ein.
- 9. Klicken Sie in die Felder unter **Uhrzeit** und wählen Sie einen Stunden- bzw. Minutenwert für die Ausführung des Jobs.

10. Übernehmen Sie die Einstellungen mit

Speichern

Der Rufumleitungs-Job wird auf der linken Seite unter **Einmalig** angezeigt.

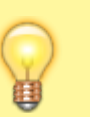

### **Hinweis:**

Aktive Rufumleitungsprofile gelten, bis die Zeitsteuerung auf ein anderes Profil umschaltet. Um die Ausführung eines Jobs zeitlich zu begrenzen, müssen Sie daher einen weiteren Job erstellen und diesem ein anderes oder **Kein Rufumleitungsprofil** zuweisen.

# <span id="page-1-0"></span>**Wiederkehrende Rufumleitung erstellen**

Um einen wiederkehrenden Rufumleitungs-Job zu erstellen, gehen Sie wie folgt vor:

- 1. Erstellen Sie bei Bedarf ein geeignetes [Rufumleitungsprofil](https://wiki.ucware.com/benutzerhandbuch/rufumleitung).
- 2[.](https://wiki.ucware.com/_media/benutzerhandbuch/leistenicon_geplante_rul_alpha.png) Klicken Sie in der Seitenleiste des UCware UCC-Clients auf $\frac{\mathbf{x}}{\mathbf{x}}$ .  $\pmb{\times}$
- 3. Klicken Sie ins Auswahlfeld in der linken Spalte und wählen Sie, ob der Job für Ihre **Eigenen** Rufnummern oder eine bestimmte **Warteschlange** gelten soll.
- 4[.](https://wiki.ucware.com/_media/benutzerhandbuch/schaltflaeche_plus_schwarz_auf_weiss_alpha.png) Um einen neuen Job zu erstellen, klicken Sie neben Wiederkehrend auf<sup>11</sup> Neue Jobs sind standardmäßig aktiv: Sie werden zum festgelegten Zeitpunkt ausgeführt.
- 5. Geben Sie im Feld **Titel** eine Bezeichnung für den Job ein.

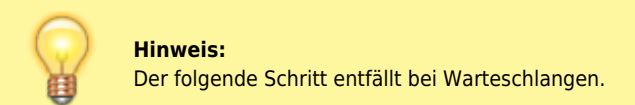

- 6. Klicken Sie ins Feld **Nummer** und wählen Sie im Drop-down-Menü aus, für welche Ihrer Rufnummern der Job gelten soll.
- 7. Klicken Sie ins Feld **Rufumleitungsprofil** und wählen Sie im Drop-down-Menü das gewünschte Rufumleitungsprofil. Alternativ wählen Sie **Kein Rufumleitungsprofil**.
- 8. Klicken Sie in die Felder unter **Uhrzeit** und wählen Sie einen Stunden- bzw. Minutenwert für die Ausführung des Jobs.
- 9. Setzen Sie einen Haken bei jedem Wochentag, an dem sich der Job wiederholen soll.
- 10. Übernehmen Sie die Einstellungen mit

### Speichern

Der Rufumleitungs-Job wird auf der linken Seite unter **Wiederkehrend** angezeigt.

#### **Hinweis:**

Aktive Rufumleitungsprofile gelten, bis die Zeitsteuerung auf ein anderes Profil umschaltet. Um die Ausführung eines Jobs zeitlich zu begrenzen, müssen Sie daher einen weiteren Job erstellen und diesem ein anderes oder **Kein Rufumleitungsprofil** zuweisen.

# <span id="page-1-1"></span>**Vorhandenen Rufumleitungs-Job bearbeiten**

Um einen vorhandenen Rufumleitungs-Job **aufzurufen**, gehen Sie wie folgt vor:

- 1[.](https://wiki.ucware.com/_media/benutzerhandbuch/leistenicon_geplante_rul_alpha.png) Klicken Sie in der Seitenleiste des UCware UCC-Clients auf **x**
- $\pmb{\times}$ 2. Klicken Sie ins Auswahlfeld in der linken Spalte und wählen Sie, ob der Job für Ihre **Eigenen** Rufnummern oder eine bestimmte **Warteschlange** gilt.
- 3. Klicken Sie unter **Einmalig** oder **Wiederkehrend** auf den Eintrag des gewünschten Jobs.

Die Konfiguration des Jobs wird auf der rechten Seite angezeigt.

Um einen Job **anzupassen**, gehen Sie wie folgt vor:

- 1. Bearbeiten Sie die Felder und/oder Optionen im zugehörigen Widget.
- 2. Übernehmen Sie die Einstellungen mit

Speichern

Um einen Job zu **pausieren**, gehen Sie wie folgt vor:

1. Setzen Sie den Schalter im oberen Teil des zugehörigen Widgets auf  $\frac{\cdot}{\cdot}$ 

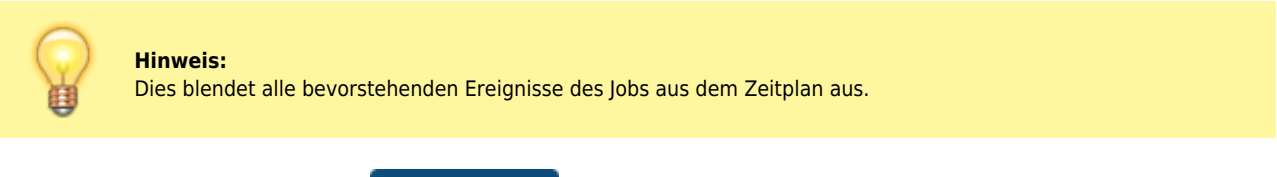

2. Übernehmen Sie die Einstellungen mit [.](https://wiki.ucware.com/_media/adhandbuch/button_speichern_blau_alpha.png)

Speichern

Um einen Job zu löschen, klicken Sie auf **×** und bestätigen Sie mit **×** 

## <span id="page-2-0"></span>**Zeitplan anzeigen**

Di[e](https://wiki.ucware.com/_media/benutzerhandbuch/leistenicon_geplante_rul_alpha.png) Detailseite<sup>x</sup> Geplante Rufumleitung bietet eine Zeitplan-Ansicht für Ihre anstehenden (= nicht pausierten) Ereignisse. Diese lassen sich bei Bedarf gefiltert für Warteschlangen oder eigene Rufnummern anzeigen.

Darüber hinaus können Sie vorhandene Rufumleitungs-Jobs auch über den Zeitplan aufrufen, um diese anzupassen, zu pausieren oder zu löschen.

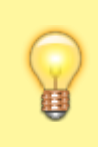

#### **Hinweis:**

Wenn Sie einen wiederkehrenden Rufumleitungs-Job anpassen, pausieren oder löschen, betrifft dies **alle** bevorstehenden Ausführungen dieses Jobs. Dies gilt auch, wenn Sie den Job über einen konkreten Eintrag im Zeitplan aufrufen.

Um einen Job über den Zeitplan aufzurufen, gehen Sie wie folgt vor:

- 1[.](https://wiki.ucware.com/_media/benutzerhandbuch/leistenicon_geplante_rul_alpha.png) Klicken Sie in der Seitenleiste des UCware UCC-Clients auf **x**
- 2[.](https://wiki.ucware.com/_media/benutzerhandbuch/button_zeitplan_ansehen.png) Klicken Sie auf  $\overline{\mathbf{x}}$

Zeitplan ansehen

- Auf der rechten Seite werden alle anstehenden Ausführungen ihrer Rufumleitungs-Jobs angezeigt.
- 3. Filtern Sie den Zeitplan bei Bedarf nach Jobs für **Warteschlangen** oder **eigene** Rufnummern.
- 4. Um einen Job aufzurufen, klicken Sie in einem zugehörigen Eintrag au[f](https://wiki.ucware.com/_media/adhandbuch/schaltflaeche_stift_alpha.png) .

Die Konfiguration des Jobs wird auf der rechten Seite angezeigt.

From: <https://wiki.ucware.com/> - **UCware-Dokumentation** Permanent link: **[https://wiki.ucware.com/benutzerhandbuch/geplante\\_rufumleitung?rev=1636365476](https://wiki.ucware.com/benutzerhandbuch/geplante_rufumleitung?rev=1636365476)** Last update: **18.03.2023 14:47**

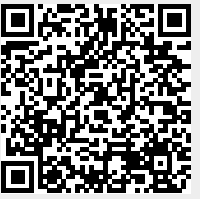